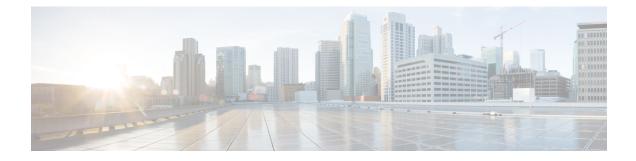

# **Configuring Security Services**

This topic contains the following sections:

- Overview of Configuring Security Services, on page 1
- Overview of Web Reputation Filters, on page 2
- Overview of Anti-Malware Scanning, on page 4
- Understanding Adaptive Scanning, on page 7
- Enabling Anti-Malware and Reputation Filters, on page 7
- Configuring Anti-Malware and Reputation in Policies, on page 9
- Integrating the Appliance with Secure Endpoint AMP for Endpoints Console, on page 13
- Maintaining the Database Tables, on page 15
- · Logging of Web Reputation Filtering Activity and DVS Scanning, on page 16
- Caching, on page 16
- Malware Category Descriptions, on page 16

# **Overview of Configuring Security Services**

The Secure Web Appliance uses security components to protect end users from a range of malware threats. You can configure anti-malware and web reputation settings for each policy group. When you configure Access Policies, you can also have AsyncOS for Web choose a combination of anti-malware scanning and web reputation scoring to use when determining what content to block.

To protect end users from malware, you enable these features on the appliance, and then configure anti-malware and web reputation settings per policy.

| Option                 | Description                                                                                                    | Link                                                       |  |
|------------------------|----------------------------------------------------------------------------------------------------|------------------------------------------------------------|--|
| Anti-malware scanning  | Works with multiple anti-malware<br>scanning engines integrated on the<br>appliance to block malware threats         | Overview of Anti-Malware Scanning,<br>on page 4            |  |
| Web Reputation Filters | Analyzes web server behavior and<br>determines whether the URL contains<br>URL-based malware                         | Overview of Web Reputation Filters,<br>on page 2           |  |
| Secure Endpoint        | Protects from threats in downloaded<br>files by evaluating file reputation and<br>by analyzing file characteristics. | Overview of File Reputation Filtering<br>and File Analysis |  |

#### **Related Topics**

- Enabling Anti-Malware and Reputation Filters, on page 7
- Understanding Adaptive Scanning, on page 7

# **Overview of Web Reputation Filters**

Web Reputation Filters assigns a web-based reputation score (WBRS) to a URL to determine the likelihood that it contains URL-based malware. The Secure Web Appliance uses web reputation scores to identify and stop malware attacks before they occur. You can use Web Reputation Filters with Access, Decryption, and Cisco Data Security Policies.

### Web Reputation Scores

Web Reputation Filters use data to assess the reliability of Internet domains and score the reputation of URLs. The web reputation calculation associates a URL with network parameters to determine the probability that malware exists. The aggregate probability that malware exists is then mapped to a Web Reputation Score between -10 and +10, with +10 being the least likely to contain malware.

Example parameters include the following:

- URL categorization data
- Presence of downloadable code
- Presence of long, obfuscated End-User License Agreements (EULAs)
- · Global volume and changes in volume
- Network owner information
- · History of a URL
- Age of a URL
- Presence on any block lists
- · Presence on any allow lists
- URL typos of popular domains
- Domain registrar information
- IP address information

Note

Cisco does not collect identifiable information such as user names, passphrases, or client IP addresses.

## **Understanding How Web Reputation Filtering Works**

Web Reputation Scores are associated with an action to take on a URL request. You can configure each policy group to correlate an action to a particular Web Reputation Score. The available actions depend on the policy group type that is assigned to the URL request:

| Policy Type     | Action                                  |
|-----------------|-----------------------------------------|
| Access Policies | You can choose to block, scan, or allow |

| Policy Type                  | Action                                           |
|------------------------------|--------------------------------------------------|
| Decryption Policies          | You can choose to drop, decrypt, or pass through |
| Cisco Data Security Policies | You can choose to block or monitor               |

### Web Reputation in Access Policies

When you configure web reputation settings in Access Policies, you can choose to configure the settings manually, or let AsyncOS for Web choose the best options using Adaptive Scanning. When Adaptive Scanning is enabled, you can enable or disable web reputation filtering in each Access Policy, but you cannot edit the Web Reputation Scores.

| Score       | Action | Description                                                                                                    | Example                                                                                                    |
|-------------|--------|----------------------------------------------------------------------------------------------------|----------------------------------------------------------------------------------------------------|
| -10 to -6.0 | Block  | Bad site. The request is blocked, and no further malware scanning occurs.                                                                                      | <ul> <li>URL downloads information without<br/>user permission.</li> <li>Sudden spike in URL volume.</li> <li>URL is a typo of a popular domain.</li> </ul>                                                          |
| -5.9 to 5.9 | Scan   | Undetermined site. Request is passed<br>to the DVS engine for further<br>malware scanning. The DVS engine<br>scans the request and server response<br>content. | <ul> <li>Recently created URL that has a dynamic IP address and contains downloadable content.</li> <li>Network owner IP address that has a positive Web Reputation Score.</li> </ul>                                |
| 6.0 to 10.0 | Allow  | Good site. Request is allowed. No malware scanning required.                                                                                                   | <ul> <li>URL contains no downloadable content.</li> <li>Reputable, high-volume domain with long history.</li> <li>Domain present on several allow lists.</li> <li>No links to URLs with poor reputations.</li> </ul> |

By default, URLs in an HTTP request that are assigned a Web Reputation Score of +7 are allowed and require no further scanning. However, a weaker score for an HTTP request, such as +3, is automatically forwarded to the Cisco DVS engine where it is scanned for malware. Any URL in an HTTP request that has a poor reputation is blocked.

### **Related Topics**

• Understanding Adaptive Scanning, on page 7

### Web Reputation in Decryption Policies

| Score       | Action  | Description                                                                                                    |
|-------------|---------|----------------------------------------------------------------------------------------------------|
| -10 to -9.0 | Drop    | Bad site. The request is dropped with no notice sent to the end<br>user. Use this setting with caution.                          |
| -8.9 to 5.9 | Decrypt | Undetermined site. Request is allowed, but the connection is decrypted and Access Policies are applied to the decrypted traffic. |

| Score       | Action       | Description                                                            |
|-------------|--------------|------------------------------------------------------------------------|
| 6.0 to 10.0 | Pass through | Good site. Request is passed through with no inspection or decryption. |

### Web Reputation in Cisco Data Security Policies

| Score       | Action  | Description                                                                                                    |
|-------------|---------|----------------------------------------------------------------------------------------------------|
| -10 to -6.0 | Block   | Bad site. The transaction is blocked, and no further scanning occurs.                                                                                          |
| -5.9 to 0.0 | Monitor | The transaction will not be blocked based on Web Reputation, and<br>will proceed to content checks (file type and size).NoteSites with no score are monitored. |

# **Overview of Anti-Malware Scanning**

The Secure Web Appliance anti-malware feature uses the Cisco DVS<sup>™</sup> engine in combination with anti-malware scanning engines to stop web-based malware threats. The DVS engine works with the Webroot<sup>™</sup>, McAfee, and Sophos anti-malware scanning engines.

The scanning engines inspect transactions to determine a malware scanning verdict to pass to the DVS engine. The DVS engine determines whether to monitor or block the request based on the malware scanning verdicts. To use the anti-malware component of the appliance, you must enable anti-malware scanning and configure global settings, and then apply specific settings to different policies.

#### **Related Topics**

- Enabling Anti-Malware and Reputation Filters, on page 7
- Understanding Adaptive Scanning, on page 7
- McAfee Scanning, on page 5

## **Understanding How the DVS Engine Works**

The DVS engine performs anti-malware scanning on URL transactions that are forwarded from the Web Reputation Filters. Web Reputation Filters calculate the probability that a particular URL contains malware, and assign a URL score that is associated with an action to block, scan, or allow the transaction.

When the assigned web reputation score indicates to scan the transaction, the DVS engine receives the URL request and server response content. The DVS engine, in combination with the Webroot and/or Sophos or McAfee scanning engines, returns a malware scanning verdict. The DVS engine uses information from the malware scanning verdicts and Access Policy settings to determine whether to block or deliver the content to the client.

## **Working with Multiple Malware Verdicts**

The DVS engine might determine multiple malware verdicts for a single URL. Multiple verdicts can come from one or both enabled scanning engines:

- **Different verdicts from different scanning engines.** When you enable both Webroot and either Sophos or McAfee, each scanning engine might return different malware verdicts for the same object. When a URL causes multiple verdicts from both enabled scanning engines, the appliance performs the most restrictive action. For example, if one scanning engine returns a block verdict and the other a monitor verdict, the DVS engine always blocks the request.
- **Different verdicts from the same scanning engine.** A scanning engine might return multiple verdicts for a single object when the object contains multiple infections. When a URL causes multiple verdicts from the same scanning engine, the appliance takes action according to the verdict with the highest priority. The following text lists the possible malware scanning verdicts from the highest to the lowest priority.
- Virus
- · Trojan Downloader
- Trojan Horse
- Trojan Phisher
- Hijacker
- System monitor
- · Commercial System Monitor
- Dialer
- Worm
- Browser Helper Object
- Phishing URL
- Adware
- · Encrypted file
- Unscannable
- Other Malware

## Webroot Scanning

The Webroot scanning engine inspects objects to determine the malware scanning verdict to send to the DVS engine. The Webroot scanning engine inspects the following objects:

- URL request. Webroot evaluates a URL request to determine if the URL is a malware suspect. If Webroot suspects the response from this URL might contain malware, the appliance monitors or blocks the request, depending on how the appliance is configured. If Webroot evaluation clears the request, the appliance retrieves the URL and scans the server response.
- Server response. When the appliance retrieves a URL, Webroot scans the server response content and compares it to the Webroot signature database.

## **McAfee Scanning**

The McAfee scanning engine inspects objects downloaded from a web server in HTTP responses. After inspecting the object, it passes a malware scanning verdict to the DVS engine so the DVS engine can determine whether to monitor or block the request.

The McAfee scanning engine uses the following methods to determine the malware scanning verdict:

- Matching virus signature patterns
- · Heuristic analysis

### Matching Virus Signature Patterns

McAfee uses virus definitions in its database with the scanning engine to detect particular viruses, types of viruses, or other potentially unwanted software. It searches for virus signatures in files. When you enable McAfee, the McAfee scanning engine uses this method to scan server response content.

### **Heuristic Analysis**

Heuristic analysis is a technique that uses general rules, rather than specific rules, to detect new viruses and malware. When the McAfee scanning engine uses heuristic analysis, it looks at the code of an object, applies generic rules, and determines how likely the object is to be virus-like.

Using heuristic analysis increases the possibility of reporting false positives (clean content designated as a virus) and might impact appliance performance. When you enable McAfee, you can choose whether or not to also enable heuristic analysis when scanning objects.

### **McAfee Categories**

| McAfee Verdict                        | Malware Scanning Verdict Category |
|---------------------------------------|-----------------------------------|
| Known Virus                           | Virus                             |
| Trojan                                | Trojan Horse                      |
| Joke File                             | Adware                            |
| Test File                             | Virus                             |
| Wannabe                               | Virus                             |
| Killed                                | Virus                             |
| Commercial Application                | Commercial System Monitor         |
| Potentially Unwanted Object           | Adware                            |
| Potentially Unwanted Software Package | Adware                            |
| Encrypted File                        | Encrypted File                    |

## **Sophos Scanning**

The Sophos scanning engine inspects objects downloaded from a web server in HTTP responses. After inspecting the object, it passes a malware scanning verdict to the DVS engine so the DVS engine can determine whether to monitor or block the request. You might want to enable the Sophos scanning engine instead of the McAfee scanning engine if McAfee anti-malware software is installed.

# Understanding Adaptive Scanning

Adaptive Scanning decides which anti-malware scanning engine (including Secure Endpoint scanning for downloaded files) will process the web request.

Adaptive Scanning applies the 'Outbreak Heuristics' anti-malware category to transactions it identifies as malware prior to running any scanning engines. You can choose whether or not to block these transactions when you configure anti-malware settings on the appliance.

## **Adaptive Scanning and Access Policies**

When Adaptive Scanning is enabled, some anti-malware and reputation settings that you can configure in Access Policies are slightly different:

- You can enable or disable web reputation filtering in each Access Policy, but you cannot edit the Web Reputation Scores.
- You can enable anti-malware scanning in each Access Policy, but you cannot choose which anti-malware scanning engine to enable. Adaptive Scanning chooses the most appropriate engine for each web request.

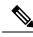

**Note** If Adaptive Scanning is not enabled and an Access Policy has particular web reputation and anti-malware settings configured, and then Adaptive Scanning is enabled, any existing web reputation and anti-malware settings are overridden.

Per-policy Secure Endpoint settings are the same whether or not Adaptive Scanning is enabled.

# **Enabling Anti-Malware and Reputation Filters**

#### Before you begin

Check the Web Reputation Filters, DVS engine, and the Webroot, McAfee, and Sophos scanning engines are enabled. By default these should be enabled during system setup.

#### **Step 1** Choose Security Services > Anti-Malware and Reputation.

#### Step 2 Click Edit Global Settings.

**Step 3** Configure settings as necessary.

| Setting                                        | Description                                                                                                    |
|------------------------------------------------|----------------------------------------------------------------------------------------------------|
| Web Reputation Filtering                       | Choose whether or not to enable Web Reputation Filtering.                                                                          |
| Adaptive Scanning                              | Choose whether or not to enable Adaptive Scanning. You can only enable Adaptive Scanning when Web Reputation Filtering is enabled. |
| File Reputation Filtering<br>and File Analysis | See Enabling and Configuring File Reputation and Analysis Services.                                                                |

| Setting                                                                                         | Description                                                                                                    |  |  |
|-------------------------------------------------------------------------------------------------|----------------------------------------------------------------------------------------------------|--|--|
| Secure Endpoint Console<br>Integration (Advanced ><br>Advanced Settings for File<br>Reputation) | Click <b>Register the Appliance with</b> Secure Endpoint to integrate your appliance with Secure<br>Endpoint console. For detailed instructions, see Integrating the Appliance with Secure<br>Endpoint AMP for Endpoints Console, on page 13.                                                                                                    |  |  |
| DVS Engine Object                                                                               | Specify a maximum object size for scanning.                                                                                                    |  |  |
| Scanning Limits                                                                                 | The Maximum Object Size value you specify applies to the entire size of requests and responses that might be scanned by all anti-malware and anti-virus scanning engines and bySecure Endpoint features. It also specifies the maximum size of an inspectable archive for Archive inspection; see Access Policies: Blocking Objects for more about Archive inspection. |  |  |
|                                                                                                 | When an upload or download size exceeds this size, the security component may abort the scan in progress and may not provide a scanning verdict to the Web Proxy. If an inspectable archive exceeds this size, it is marked "Not Scanned."                                                                                                    |  |  |
| Sophos                                                                                          | Choose whether or not to enable the Sophos scanning engine.                                                                                                    |  |  |
| McAfee                                                                                          | Choose whether or not to enable the McAfee scanning engine.                                                                                                    |  |  |
|                                                                                                 | When you enable the McAfee scanning engine, you can choose whether or not to enable heuristic scanning.                                                                                                    |  |  |
|                                                                                                 | <b>Note</b> Heuristic analysis increases security protection, but can result in false positives and decreased performance.                                                                                                    |  |  |
| Webroot                                                                                         | Choose whether or not to enable the Webroot scanning engine.                                                                                                    |  |  |
|                                                                                                 | When you enable the Webroot scanning engine, you can configure the Threat Risk Threshold (TRT). The TRT assigns a numerical value to the probability that malware exists.                                                                                                    |  |  |
|                                                                                                 | Proprietary algorithms evaluate the result of a URL matching sequence and assign a Threat Risk Rating (TRR). This value is associated with the threat risk threshold setting. If the TRR value is greater than or equal to the TRT, the URL is considered malware and is passed on for further processing.                                                             |  |  |
|                                                                                                 | <b>Note</b> Setting the Threat Risk Threshold to a value lower than 90 dramatically increases the rate of URL blocking and denies legitimate requests. Cisco strongly recommends maintaining the TRT default value of 90. The minimum value for a TRT setting is 51.                                                                                                   |  |  |

**Step 4** Submit and Commit Changes.

### What to do next

- Understanding Adaptive Scanning, on page 7
- McAfee Scanning, on page 5

## **Clearing the Secure Endpoint Services Cache**

Secure Endpoint clear cache functionality clears file reputation dispositions for clean, malicious, and unknown files.

**Note** Secure Endpoint cache is used to increase performance. By using **Clear Cache** command, you might observe a temporary performance degradation while the cache is repopulated.

**Step 1** Choose Security Services > Anti-Malware and Reputation.

**Step 2** In the Secure Endpoint Services section, click **Clear Cache** and confirm your action.

# **Configuring Anti-Malware and Reputation in Policies**

When Anti-Malware and Reputation Filters are enabled on the appliance, you can configure different settings in policy groups. You can enable monitoring or blocking for malware categories based on malware scanning verdicts.

You can configure anti-malware settings in the following policy groups:

| Policy Type                        | Link to Task                                                            |
|------------------------------------|-------------------------------------------------------------------------|
| Access Policies                    | Anti-Malware and Reputation Settings in Access Policies, on page 9      |
| Outbound Malware Scanning Policies | Controlling Upload Requests Using Outbound Malware<br>Scanning Policies |

You can configure web reputation settings in the following policy groups:

| Policy Type                  | Link to Task                                                                           |
|------------------------------|----------------------------------------------------------------------------------------|
| Access Policies              | Anti-Malware and Reputation Settings in Access Policies, on page 9                     |
| Decryption Policies          | Configuring Web Reputation Filter Settings for Decryption<br>Policy Groups, on page 12 |
| Cisco Data Security Policies | Configuring Web Reputation Filter Settings for Decryption<br>Policy Groups, on page 12 |

You can configure Secure Endpoint settings only in Access Policies. See Configuring File Reputation and Analysis Features

## **Anti-Malware and Reputation Settings in Access Policies**

When Adaptive Scanning is enabled, the web reputation and anti-malware settings you can configure for Access Policies are slightly different than when Adaptive Scanning is turned off.

**Note** If your deployment includes a Security Management appliance, and you are configuring this feature in a Primary Configuration, options on this page depend on whether Adaptive Security is enabled for the relevant primary configuration. Check the setting on the Security Management appliance, on the **Web > Utilities > Security Services Display** page.

• Understanding Adaptive Scanning, on page 7

### **Configuring Anti-Malware and Reputation Settings with Adaptive Scanning Enabled**

| Step 1 | Choose Web Security Manager > Access Policies.                                                                                                    |
|--------|----------------------------------------------------------------------------------------------------|
| Step 2 | Click the Anti-Malware and Reputation link for the Access Policy you want to configure.                                                                                                    |
| Step 3 | Under the Web Reputation and Anti-Malware Settings section, choose Define Web Reputation and Anti-Malware Custom Settings.                                                                                    |
|        | This allows you to configure web reputation and anti-malware settings for this Access Policy that differ from the global policy.                                                                              |
| Step 4 | In the <b>Web Reputation Settings</b> section, choose whether or not to enable Web Reputation Filtering. Adaptive Scanning chooses the most appropriate web reputation score thresholds for each web request. |
| Step 5 | Configure the settings in the Secure Endpoint Settings section.                                                                                                    |
| Step 6 | Scroll down to the Cisco DVS Anti-Malware Settings section.                                                                                                    |
| 04     |                                                                                                    |

**Step 7** Configure the anti-malware settings for the policy as necessary.

| Enable Suspect User Agent<br>Scanning | Choose whether or not to scan traffic based on the user-agent field specified in the HTTP request header.                                                        |                                                                                                    |
|---------------------------------------|----------------------------------------------------------------------------------------------------|----------------------------------------------------------------------------------------------------|
|                                       | When you select this checkbox, you can choose to monitor or block suspect user agents in the Additional Scanning section at the bottom of the page.              |                                                                                                    |
|                                       | Note                                                                                                    | Chrome browsers do not include a user-agent string in FTP-over-HTTP requests; therefore, Chrome cannot be detected as the user agent in those requests.                                                                                                    |
| Enable Anti-Malware<br>Scanning       | Choose whether or not to use the DVS engine to scan traffic for malware. Adaptive Scanning chooses the most appropriate engine for each web request.             |                                                                                                    |
| Malware Categories                    | Choose whether to monitor or block the various malware categories based on a malware scanning verdict.                                                           |                                                                                                    |
| Other Categories                      | Choose whether to monitor or block the types of objects and responses listed in this section.                                                                    |                                                                                                    |
|                                       | <b>Note</b> The category Outbreak Heuristics applies to transactions which are identified as malware by Adaptive Scanning prior to running any scanning engines. |                                                                                                    |
|                                       | Note                                                                                                    | URL transactions are categorized as unscannable when the configured maximum time setting is reached or when the system experiences a transient error condition. For example, transactions might be categorized as unscannable during scanning engine updates or AsyncOS upgrades. The malware scanning verdicts SV_TIMEOUT and SV_ERROR, are considered unscannable transactions. |

**Step 8** Submit and Commit Changes.

#### What to do next

#### • Understanding Adaptive Scanning, on page 7

### Configuring Anti-Malware and Reputation Settings with Adaptive Scanning Disabled

| Choose Web Security Manager > Access Policies.                                                                                   |
|----------------------------------------------------------------------------------------------------|
| Click the Anti-Malware and Reputation link for the Access Policy you want to configure.                                          |
| Under the Web Reputation and Anti-Malware Settings section, choose Define Web Reputation and Anti-Malware Custom Settings.       |
| This allows you to configure web reputation and anti-malware settings for this Access Policy that differ from the global policy. |
| Configure the settings in the Web Reputation Settings section.                                                                   |
| Configure the settings in the Secure Endpoint Settings section.                                                                  |
|                                                                                                    |

- **Step 6** Scroll down to the Cisco DVS Anti-Malware Settings section.
- **Step 7** Configure the anti-malware settings for the policy as necessary.

**Note** When you enable Webroot, Sophos or McAfee scanning, you can choose to monitor or block some additional categories in the Malware categories on this page

| Setting                               | Description                                                                                                    |  |
|---------------------------------------|----------------------------------------------------------------------------------------------------|--|
| Enable Suspect User<br>Agent Scanning | Choose whether or not to enable the appliance to scan traffic based on the user-agent field specified in the HTTP request header.                                                             |  |
|                                       | When you select this checkbox, you can choose to monitor or block suspect user agents in the Additional Scanning section at the bottom of the page.                                           |  |
|                                       | <b>Note</b> Chrome browsers do not include a user-agent string in FTP-over-HTTP requests; therefore, Chrome cannot be detected as the user agent in those requests.                           |  |
| Enable Webroot                        | Choose whether or not to enable the appliance to use the Webroot scanning engine when scanning traffic.                                                                                       |  |
| Enable Sophos or<br>McAfee            | Choose whether or not to enable the appliance to use either the Sophos or McAfee scanning engine when scanning traffic.                                                                       |  |
| Malware Categories                    | Choose whether to monitor or block the various malware categories based on a malware scanning verdict. The categories listed in this section depend on which scanning engines y enable above. |  |

| Setting          | Descrip | Description                                                                                                    |  |
|------------------|---------|----------------------------------------------------------------------------------------------------|--|
| Other Categories | Choose  | whether to monitor or block the types of objects and responses listed in this section.                                                                                                    |  |
|                  | Note    | URL transactions are categorized as unscannable when the configured maximum time setting is reached or when the system experiences a transient error condition. For example, transactions might be categorized as unscannable during scanning engine updates or AsyncOS upgrades. The malware scanning verdicts SV_TIMEOUT and SV_ERROR, are considered unscannable transactions. |  |

**Step 8** Submit and Commit Changes.

#### What to do next

- Configuring Web Reputation Score Thresholds for Access Policies, on page 12
- Malware Category Descriptions, on page 16

## **Configuring Web Reputation Scores**

When you install and set up the Secure Web Appliance, it has default settings for Web Reputation Scores. However, you can modify threshold settings for web reputation scoring to fit your organization's needs. You configure the web reputation filter settings for each policy group.

### **Configuring Web Reputation Score Thresholds for Access Policies**

| Step 1 | Choose Web Security Manager > Access Policies.                                                                                   |  |  |
|--------|----------------------------------------------------------------------------------------------------|--|--|
| Step 2 | Click the link under the Anti-Malware and Reputation column for the Access Policy group you want to edit.                        |  |  |
| Step 3 | Under the Web Reputation and Anti-Malware Settings section, choose Define Web Reputation and Anti-Malware Custom Settings.       |  |  |
|        | This allows you to configure web reputation and anti-malware settings for this Access Policy that differ from the global policy. |  |  |
| Step 4 | Verify the Enable Web Reputation Filtering field is enabled.                                                                     |  |  |
| Step 5 | Move the markers to change the range for URL block, scan, and allow actions.                                                     |  |  |
| Step 6 | Submit and Commit Changes.                                                                                                    |  |  |

**Note** You can edit the web reputation score thresholds in Access Policies when Adaptive Scanning is disabled

### **Configuring Web Reputation Filter Settings for Decryption Policy Groups**

| Step 1 | Choose | Web Security | v <b>Manager</b> : | > Decryption Policies. |
|--------|--------|--------------|--------------------|------------------------|
|--------|--------|--------------|--------------------|------------------------|

- Step 2 Click the link under the Web Reputation column for the Decryption Policy group you want to edit.
- **Step 3** Under the **Web Reputation Settings** section, choose **Define Web Reputation Custom Settings**. This allows you to override the web reputation settings from the Global Policy Group.

| Step 4 | Verify the Enable Web Reputation Filtering field is checked.                                                                        |
|--------|----------------------------------------------------------------------------------------------------|
| Step 5 | Move the markers to change the range for URL drop, decrypt, and pass through actions.                                               |
| Step 6 | In the <b>Sites with No Score</b> field, choose the action to take on request for sites that have no assigned Web Reputation Score. |
| Step 7 | Submit and Commit Changes.                                                                                                    |

### **Configuring Web Reputation Filter Settings for Data Security Policy Groups**

| Step 1                                                                                        | Choose                                                                 | Choose Web Security Manager > Cisco Data Security.                                                                                                    |  |  |
|-----------------------------------------------------------------------------------------------|------------------------------------------------------------------------|----------------------------------------------------------------------------------------------------|--|--|
| Step 2                                                                                        | Click th                                                               | e link under the Web Reputation column for the Data Security Policy group you want to edit.                                                                                 |  |  |
| Step 3 Under the Web Reputation Settings section, choose Define Web Reputation Custom Setting |                                                                        | ne Web Reputation Settings section, choose Define Web Reputation Custom Settings.                                                                                           |  |  |
|                                                                                               | This allo                                                              | ows you to override the web reputation settings from the Global Policy Group.                                                                                               |  |  |
| Step 4                                                                                        | Move the marker to change the range for URL block and monitor actions. |                                                                                                    |  |  |
| <b>Step 5</b> Submit and Co                                                                   |                                                                        | and Commit Changes.                                                                                                    |  |  |
|                                                                                               | Note                                                                   | Only negative and zero values can be configured for web reputation threshold settings for Cisco Data Security<br>Policies. By definition, all positive scores are monitored |  |  |

# Integrating the Appliance with Secure Endpoint AMP for Endpoints Console

You can integrate your appliance with Secure Endpoint console, and perform the following actions in Secure Endpoint console:

- Create a simple custom detection list.
- Add new malicious file SHAs to the simple custom detection list.
- Create an application allowed list.
- Add new file SHAs to the application allowed list.
- Create a custom policy.
- Attach the simple custom detection list and the application allowed list to the custom policy.
- Create a custom group.
- Attach the custom policy to the custom group.
- Move your registered appliance from the default group to the custom group.
- View the file trajectory details of a particular file SHA.

To integrate your appliance with Secure Endpoint console, you need to register your appliance with the console.

After the integration, when a file SHA is sent to the File Reputation server, the verdict obtained for the file SHA from the File Reputation Server is overridden by the verdict already available for the same file SHA in the Secure Endpoint console.

If a file SHA is already marked as malicious globally, and if the same file SHA is added to the blocked list in Secure Endpoint console, the file disposition is malicious.

The Secure Endpoint report page includes a new section - **Incoming Malware Files by Category** to view the percentage of block listed file SHAs received from the Secure Endpoint console that are displayed as **Custom Detection**. The threat name of a block listed file SHA is displayed as **Simple Custom Detection** in the Incoming Malware Threat Files section of the report. You can click the link in the More Details section of the report to view the file trajectory details of a block listed file SHA in the Secure Endpoint console.

The Secure Endpoint report page includes a new section - **Incoming Malicious Files by Category** to view the percentage of file SHAs on the blocked list received from the Secure Endpoint console that are displayed as **Custom Detection**. The threat name of a file SHA on the blocked list is displayed as **Custom Detection** in the Malicious Threat Files section of the report. To view the file trajectory details about a file SHA on the blocked list in the Secure Endpoint console, see #unique\_459.

#### **Before you begin**

Make sure you have a user account in Secure Endpoint console with admin access rights. For more details on how to create an Secure Endpoint console user account, contact Cisco TAC.

[For clustered configuration] In a clustered configuration, you can only register your logged-in appliance with Secure Endpoint console. If you have already registered your appliance with Secure Endpoint console in the standalone mode, make sure to deregister the appliance manually before you join it to a cluster.

Make sure you have enabled and configured File Reputation Filtering. See Enabling and Configuring File Reputation and Analysis Services to know how to enable and configure File Reputation Filtering.

#### **Step 1** Select Security Services > Anti-Malware and Reputation.

#### Step 2 Click Edit Global Settings.

**Step 3** Click **Register Appliance with** Secure Endpoint in the Advanced Settings panel for File Reputation in the File Reputation and File Analysis page of the web interface.

Once you click Register Appliance with Secure Endpoint, the Secure Endpoint console login page appears.

**Step 4** Click **Register Appliance with** Secure Endpoint in the Advanced Settings panel for File Reputation in the Anti-Malware Reputation page of the web interface.

Once you click Register Appliance with Secure Endpoint, the Secure Endpoint console login page appears.

- **Note** You must enable and configure File Reputation Filtering before you register the appliance with Secure Endpoint. See Enabling and Configuring File Reputation and Analysis Services to know how to enbale and configure File Reputation Filtering.
- **Step 5** Log in to the Secure Endpoint console with your user credentials.
- **Step 6** Click Allow in the Secure Endpoint authorization page to register your appliance.

Once you click Allow, the registration is complete, and it redirects you to the Anti-Malware Reputation page of your appliance. Your appliance name is displayed in the Secure Endpoint Console Integration field. You can use the appliance name to customize your appliance settings in the Secure Endpoint console page.

#### What to do next

#### Next Steps:

- You can go to Accounts > Applications section of the Secure Endpoint console page, to verify whether
  your appliance is registered with Secure Endpoint console. Your appliance name is displayed in the
  Applications section of the Secure Endpoint console page.
- After registration, your appliance is added to the default group (Audit Group) which has a default policy (Network Policy) attached to it. The default policy contains file SHAs that are added to the blocked list or the allowed list. If you want to customize the Secure Endpoint settings for your appliance, and add your own file SHAs that are added to the blocked list or the allowed list, see the Secure Endpoint user documentation at https://console.amp.cisco.com/docs.
- To deregister your appliance connection from Secure Endpoint console, you can click Deregister in the Advanced Settings for File Reputation section in your appliance, or you need to go to the Secure Endpoint console page at https://console.amp.cisco.com/. For more information, see the Secure Endpoint user documentation at https://console.amp.cisco.com/docs.

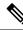

Note

When you change your File Reputation server to a different data center, your appliance is automatically deregistered from the Secure Endpoint console. You must re-register your appliance with Secure Endpoint console with the same data center selected for the File Reputation server.

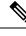

Note

If a malicious file SHA gets a clean verdict, then verify whether the same file SHA is added to the allowed list in Secure Endpoint console.

# Maintaining the Database Tables

The web reputation, Webroot, Sophos, and McAfee databases periodically receive updates from the Cisco update server. Server updates are automated and the update interval is set by the server.

### The Web Reputation Database

The Secure Web Appliance maintains a filtering database that contains statistics and information about how different types of requests are handled. The appliance can also be configured to send web reputation statistics to a Cisco SensorBase Network server. SensorBase server information is leveraged with data feeds from the SensorBase Network and the information is used to produce a Web Reputation Score.

# Logging of Web Reputation Filtering Activity and DVS Scanning

The access log file records the information returned by the Web Reputation Filters and the DVS engine for each transaction. The scanning verdict information section in the access logs includes many fields to help understand the cause for the action applied to a transaction. For example, some fields display the web reputation score or the malware scanning verdict Sophos passed to the DVS engine.

## Logging Adaptive Scanning

| Custom<br>Field in<br>Access<br>Logs | Custom Field in W3C Logs | Description                                                                                                    |
|--------------------------------------|--------------------------|----------------------------------------------------------------------------------------------------|
| %X6                                  | x-as-malware-threat-name | The anti-malware name returned by Adaptive Scanning. If<br>the transaction is not blocked, this field returns a hyphen<br>("-"). This variable is included in the scanning verdict<br>information (in the angled brackets at the end of each access<br>log entry). |

Transactions blocked and monitored by the adaptive scanning engine use the ACL decision tags:

- BLOCK\_AMW\_RESP
- MONITOR\_AMW\_RESP

# Caching

The following guidelines explain how AsyncOS uses the cache while scanning for malware:

- AsyncOS only caches objects if the entire object downloads. If malware is blocked during scanning, the whole object is not downloaded and therefore is not cached.
- AsyncOS scans content whether it is retrieved from the server or from the web cache.
- The length of time that content is cached varies with many factors there is no default.
- AsyncOS rescans content when signatures are updated.

# **Malware Category Descriptions**

| Malware Type          | Description                                                                                                    |
|-----------------------|----------------------------------------------------------------------------------------------------|
| Adware                | Adware encompasses all software executables and plug-ins that direct users towards products for sale. These programs may also change security settings making it impossible for users to make changes to their system settings. |
| Browser Helper Object | A browser helper object is a browser plug-in that may perform a variety of functions related to serving advertisements or hijacking user settings.                                                                              |

| Malware Type                           | Description                                                                                                    |
|----------------------------------------|----------------------------------------------------------------------------------------------------|
| Commercial System Monitor              | A commercial system monitor is a piece of software with system monitor<br>characteristics that can be obtained with a legitimate license through legal<br>means.                                                           |
| Dialer                                 | A dialer is a program that utilizes your modem or another type of Internet access to connect you to a phone line or a site that causes you to accrue long distance charges to which you did not provide your full consent. |
| Generic Spyware                        | Spyware is a type of malware installed on computers that collects small pieces of information about users without their knowledge.                                                                                         |
| Hijacker                               | A hijacker modifies system settings or any unwanted changes to a user's system that may direct them to a website or run a program without a users consent.                                                                 |
| Known Malicious and<br>High-Risk Files | These are files that were identified as threats by the Secure Endpoint file reputation service.                                                                                                    |
| Other Malware                          | This category is used to catch all other malware and suspicious behavior that does not exactly fit in one of the other defined categories.                                                                                 |
| Phishing URL                           | A phishing URL is displayed in the browser address bar. In some cases, it involves the use of domain names and resembles those of legitimate domains.                                                                      |
| PUA                                    | Potentially Unwanted Application. A PUA is an application that is not malicious, but may be considered to be undesirable.                                                                                                  |
| System Monitor                         | A system monitor encompasses any software that performs one of the following:                                                                                                    |
|                                        | <ul><li>Overtly or covertly records system processes and/or user action.</li><li>Makes those records available for retrieval and review at a later time.</li></ul>                                                         |
| Trojan Downloader                      | A trojan downloader is a Trojan that, after installation, contacts a remote host/site and installs packages or affiliates from the remote host.                                                                            |
| Trojan Horse                           | A trojan horse is a destructive program that masquerades as a benign<br>application. Unlike viruses, Trojan horses do not replicate themselves.                                                                            |
| Trojan Phisher                         | A trojan phisher may sit on an infected computer waiting for a specific web page to be visited or may scan the infected machine looking for user names and passphrases.                                                    |
| Virus                                  | A virus is a program or piece of code that is loaded onto your computer without your knowledge.                                                                                                    |
| Worm                                   | A worm is program or algorithm that replicates itself over a computer network<br>and performs malicious actions.                                                                                                    |